## **DOMÁCÍ INSTALACE OFFICE 365 – ZÁKLADNÍ ŠKOLA STRAKONICE, DUKELSKÁ 166**

- 1. Všichni žáci na škole mají aktivován účet s mailovou adresou ve tvaru *jmeno.prijmeni@dukelska.strakonice.cz* (např. jan.novak@dukelska.strakonice.cz).
- 2. Před instalací je potřeba, aby žák osobně nebo např. mailem na (rudolf.prusak@dukelska.strakonice.cz) požádal o přidělení licence pana Prušáka.
- 3. Po přidělení této licence můžeme přistoupit k vlastní instalaci, před kterou doporučujeme odinstalovat případné starší verze Office.
- 4. Na PC zadáme WWW adresu školy www.dukelska.strakonice.cz

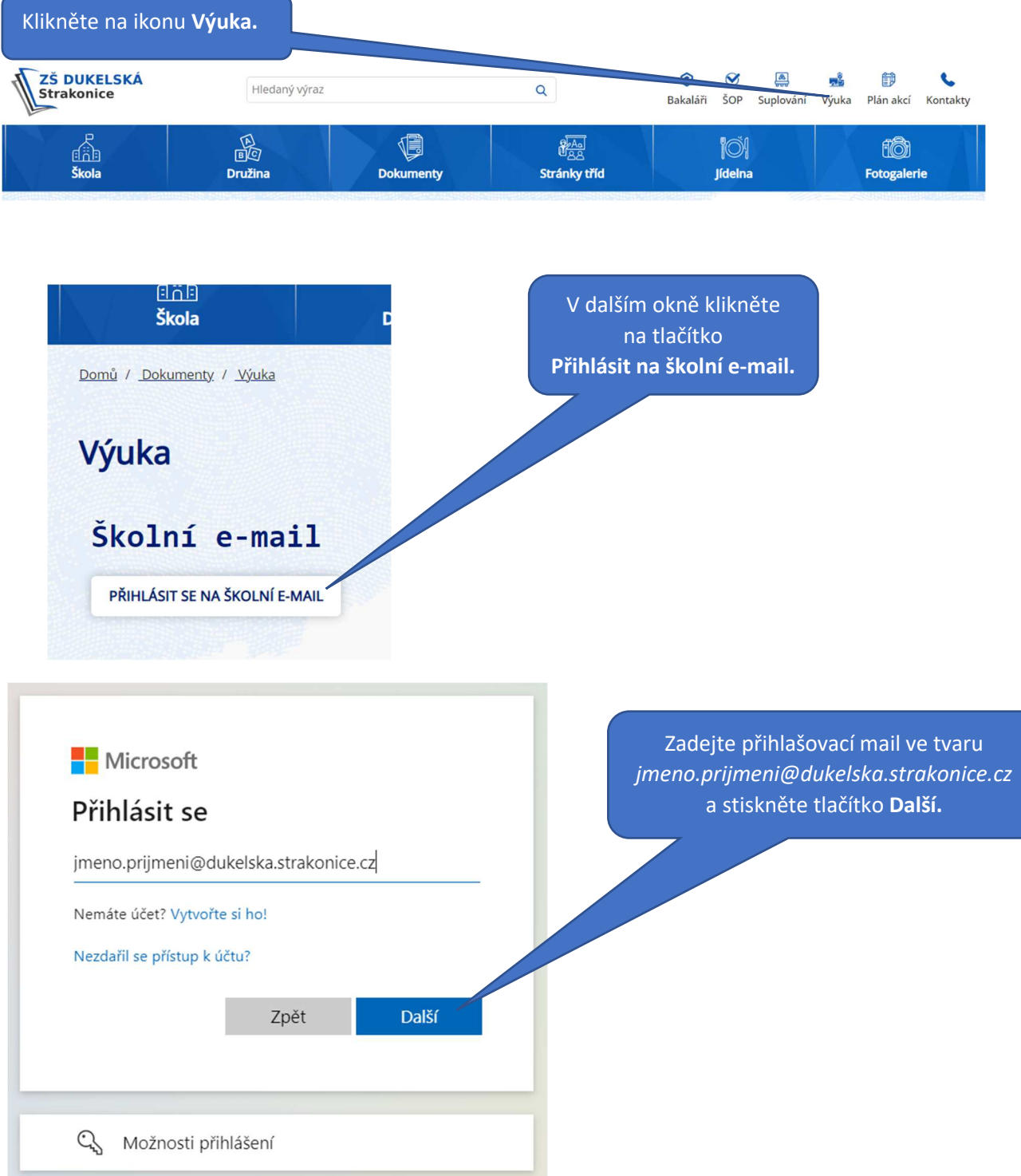

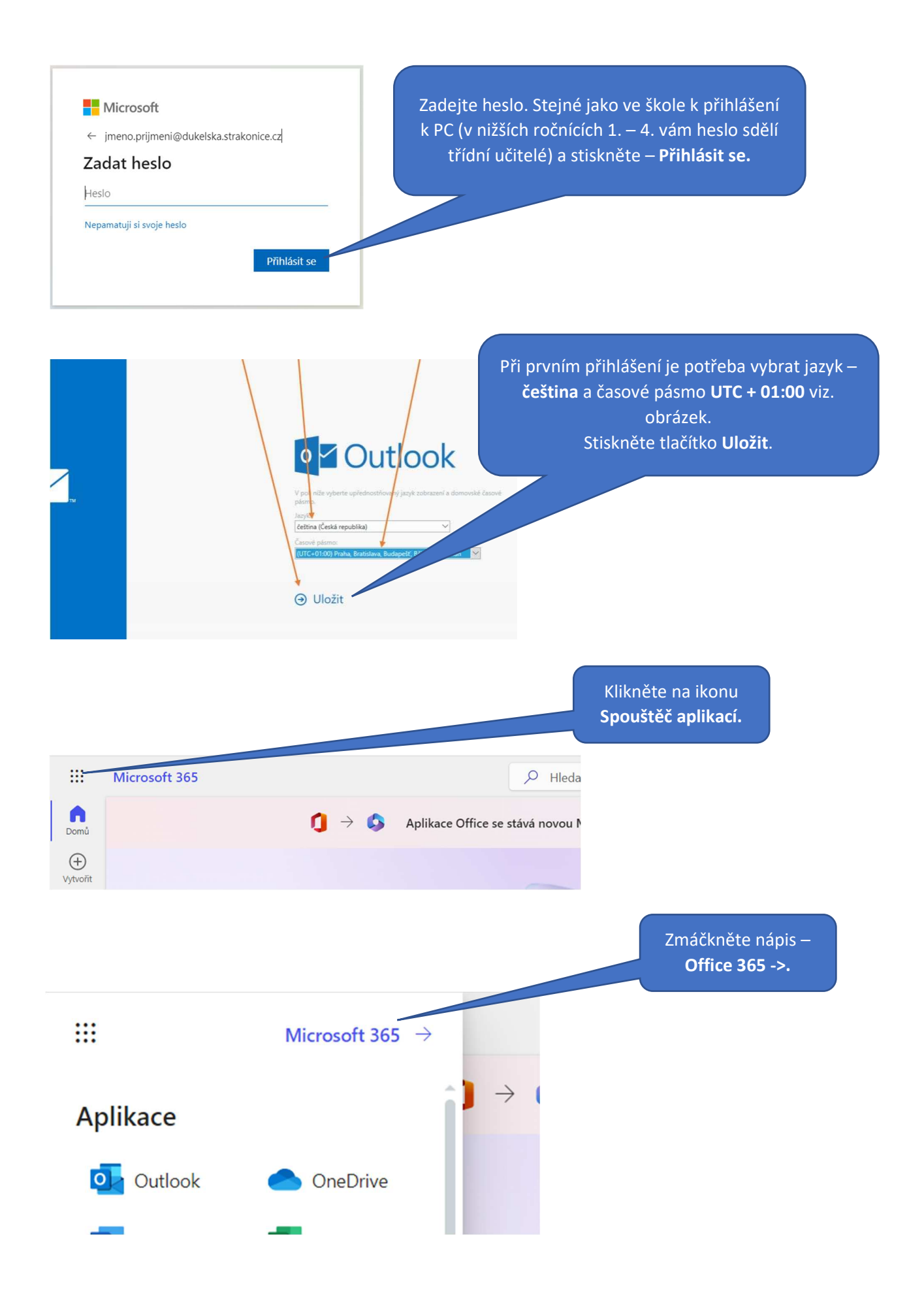

## **DOMÁCÍ INSTALACE OFFICE 365 – ZÁKLADNÍ ŠKOLA STRAKONICE, DUKELSKÁ 166**

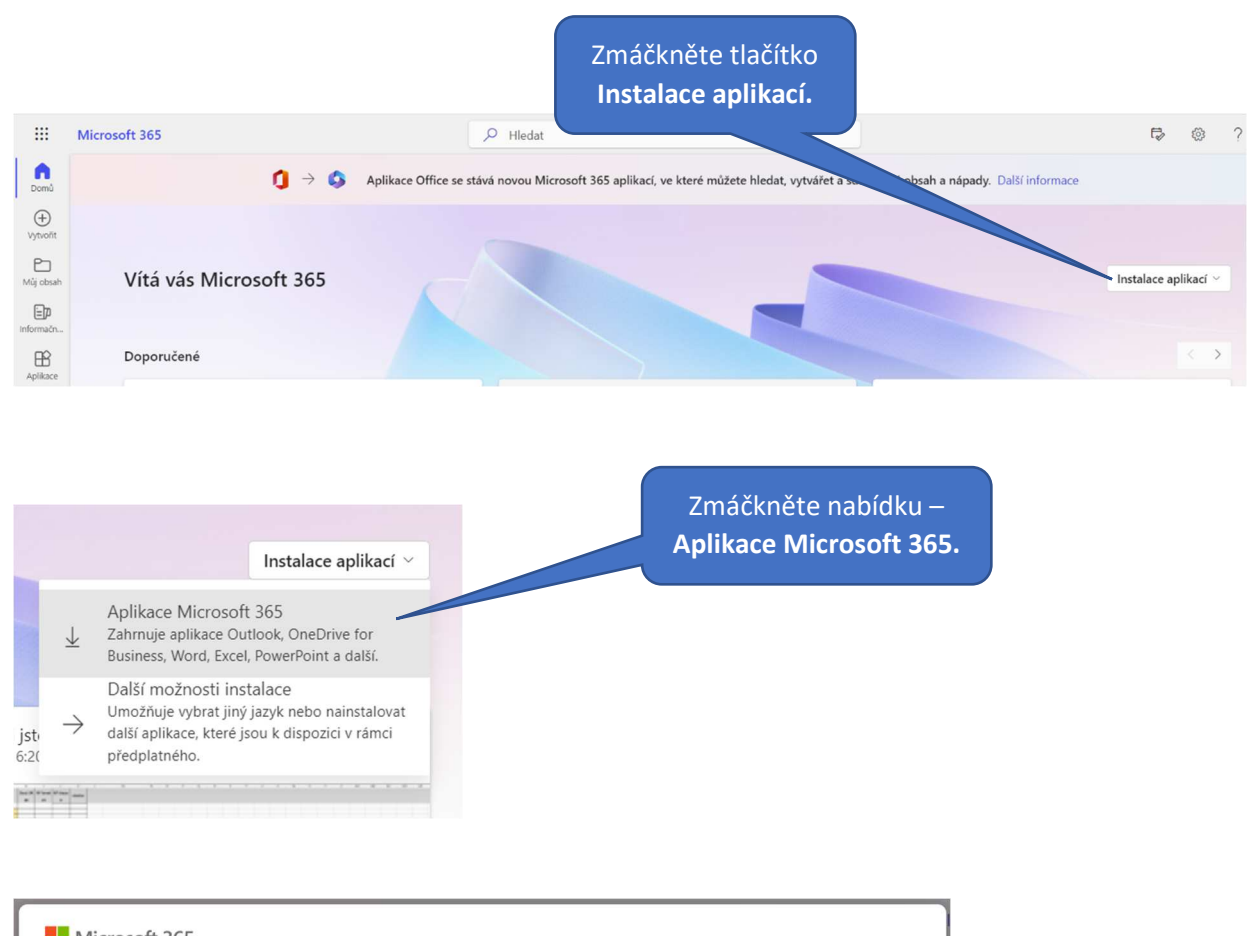

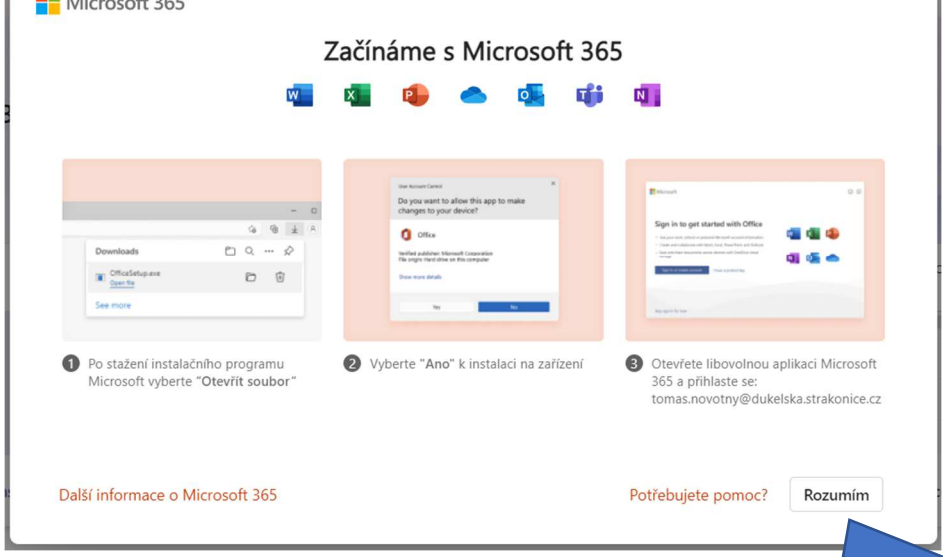

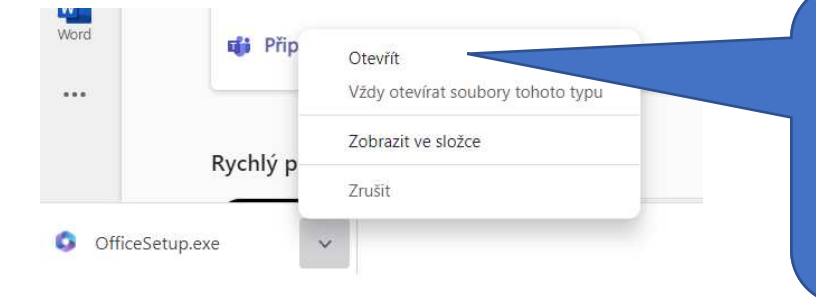

Uložte instalační soubor na PC. Potom poklepáním na tento soubor Potom poklepáním na tento soubor spustíte instalaci. Nebo vyberte stiskněte tlačítko Spustit (tato nabídku **Otevřít** (tato možnost není možnost není ve všech prohlížečích). ve všech prohlížečích). Dále již Dále již postupujeme dle instalačních instalačních instalačních instalacích instalacích instalacích instalacích instalacích instalacích instalacích instalacích instalacích instalacích instalacích instalacích instalacích in postupujte dle instalačních instrukcí.<br>